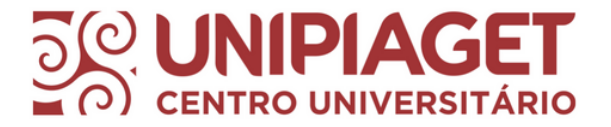

### Renovação online - Meu Pergamum

Ellen Cardoso do Nascimento CRB8/9962

#### Tutorial 1º passo

#### Realizar o login.

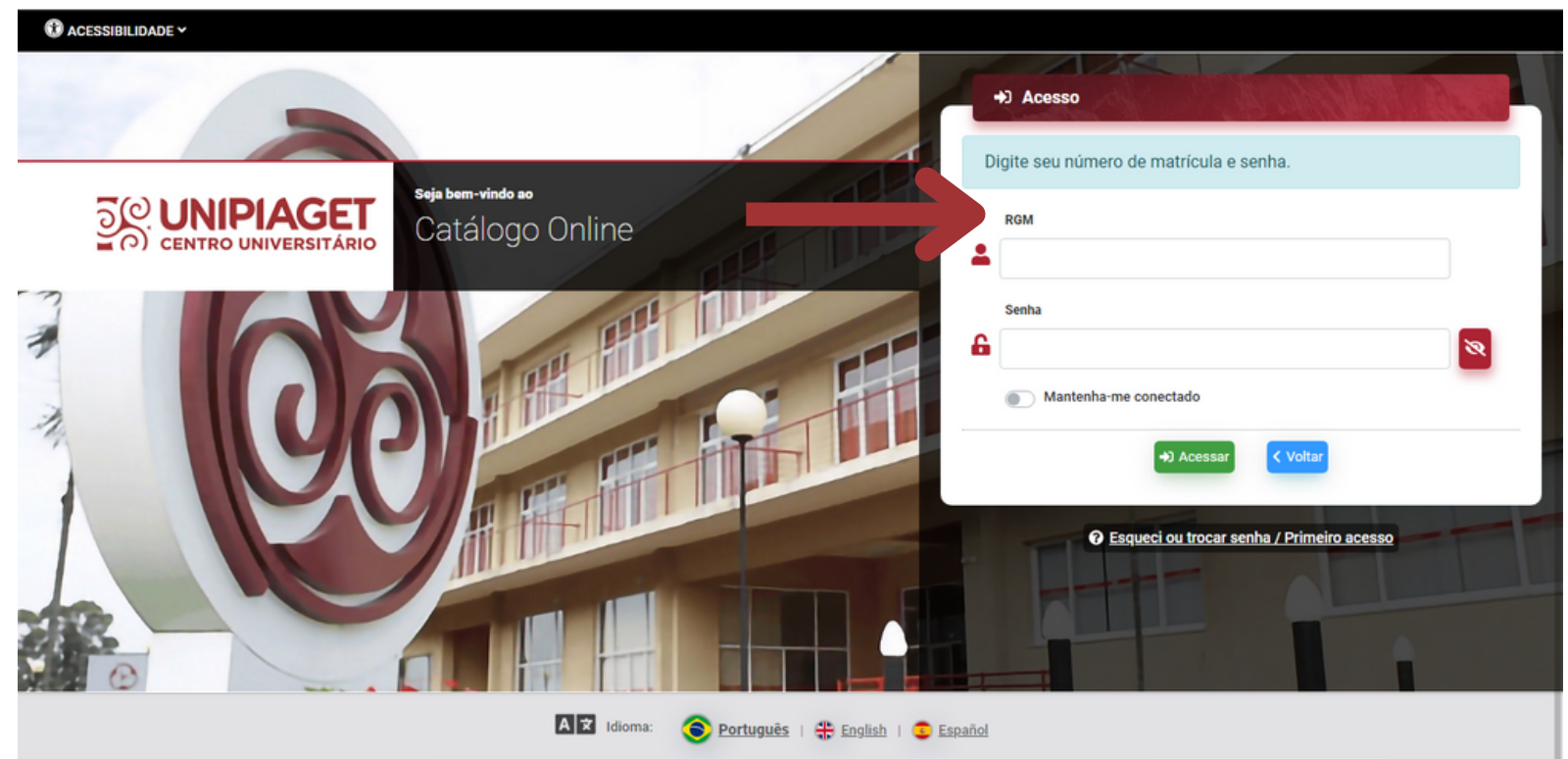

RGM inteiro sem os traços.

Senha: data de nascimento completa (ddmmaaaa) sem o primeiro 0 no caso de datas iniciadas com 0.

## Tutorial

2º passo

Clique na aba no canto direito da tela para abrir o Menu do usuário.

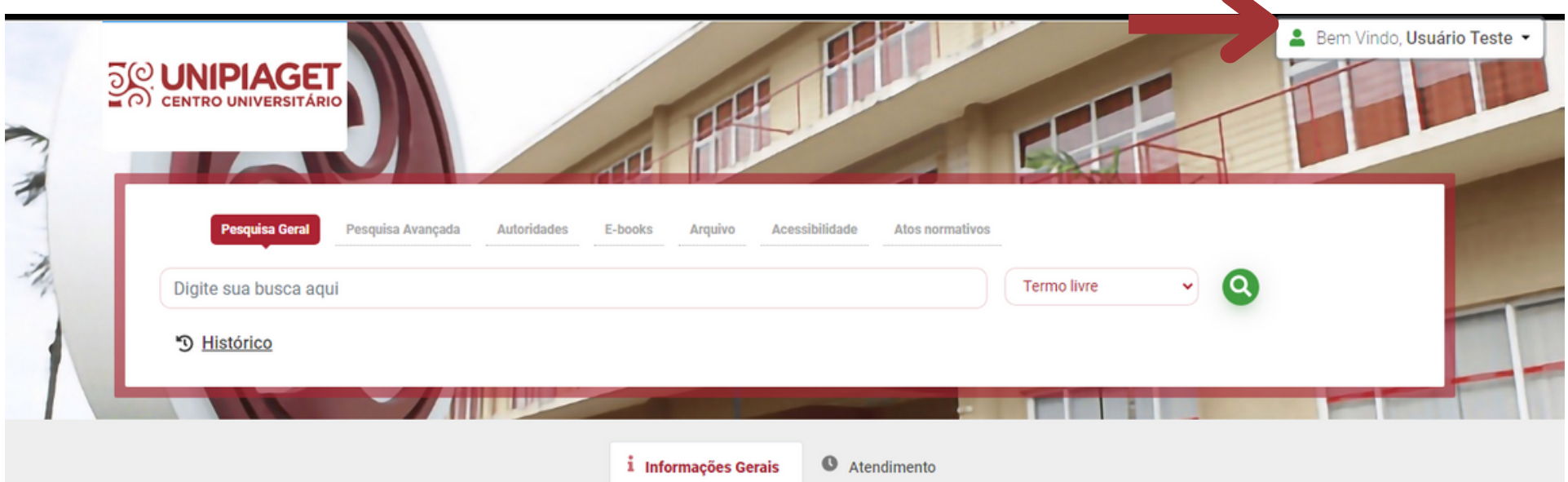

## Tutorial

3º passo

Depois clique em Meu Pergamum.

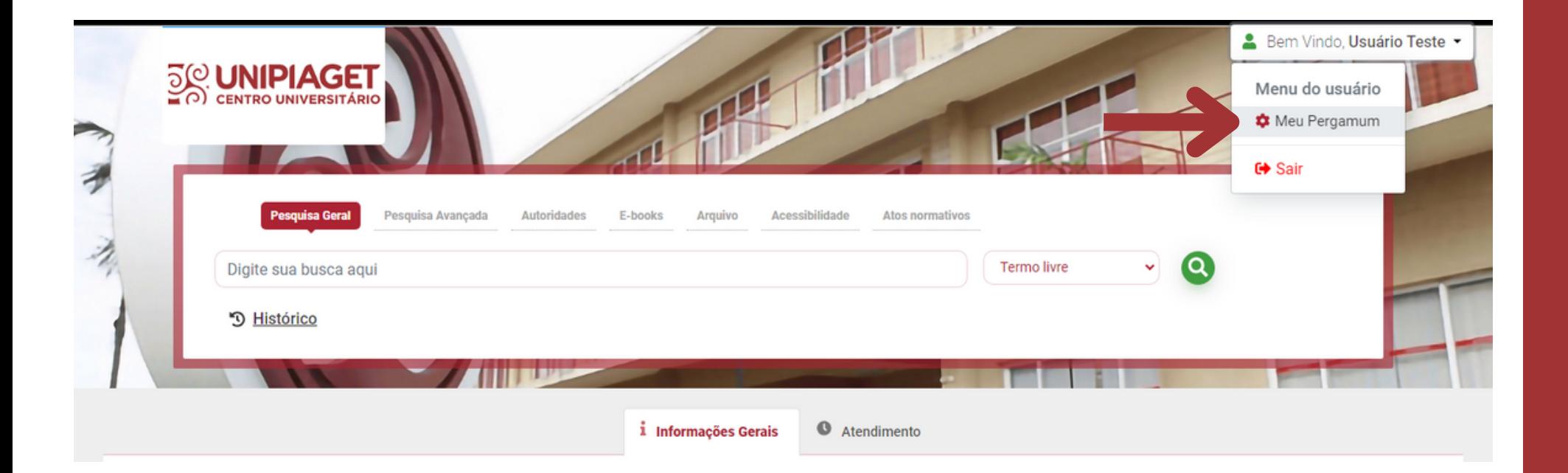

# Tutorial

4º passo

Em Títulos pendentes, é possível verificar quais títulos estão emprestados e a data de devolução de cada um.

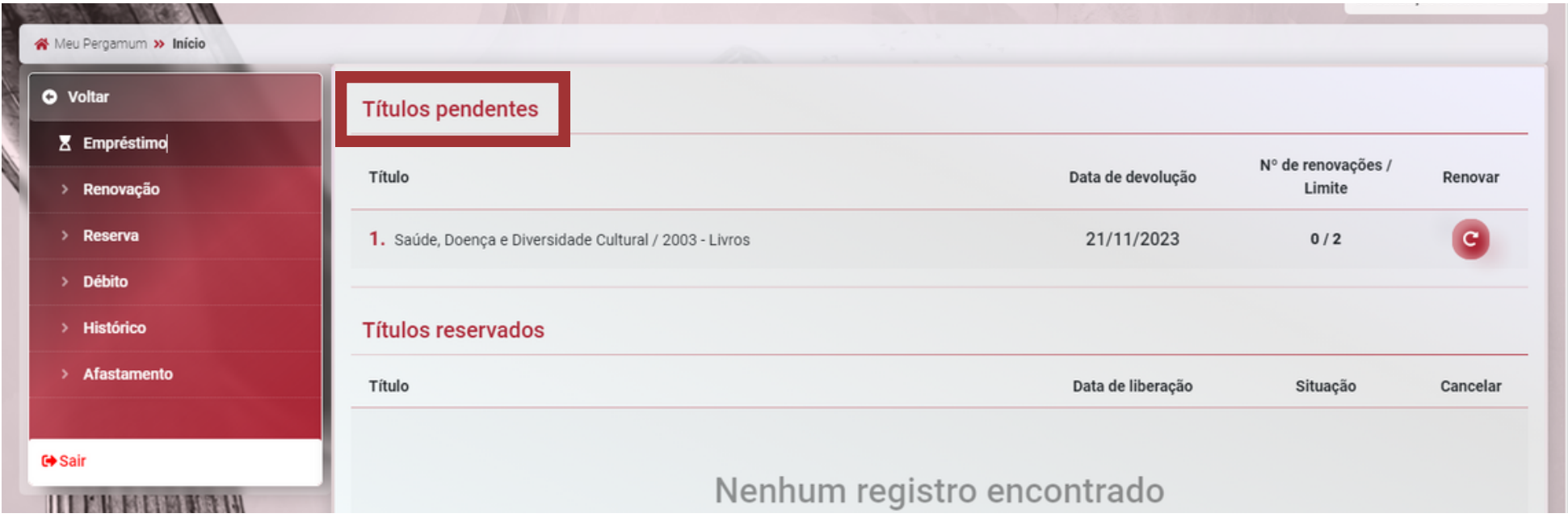

#### Tutorial 4º passo

#### Para renovar, é só clicar no botão à direita.

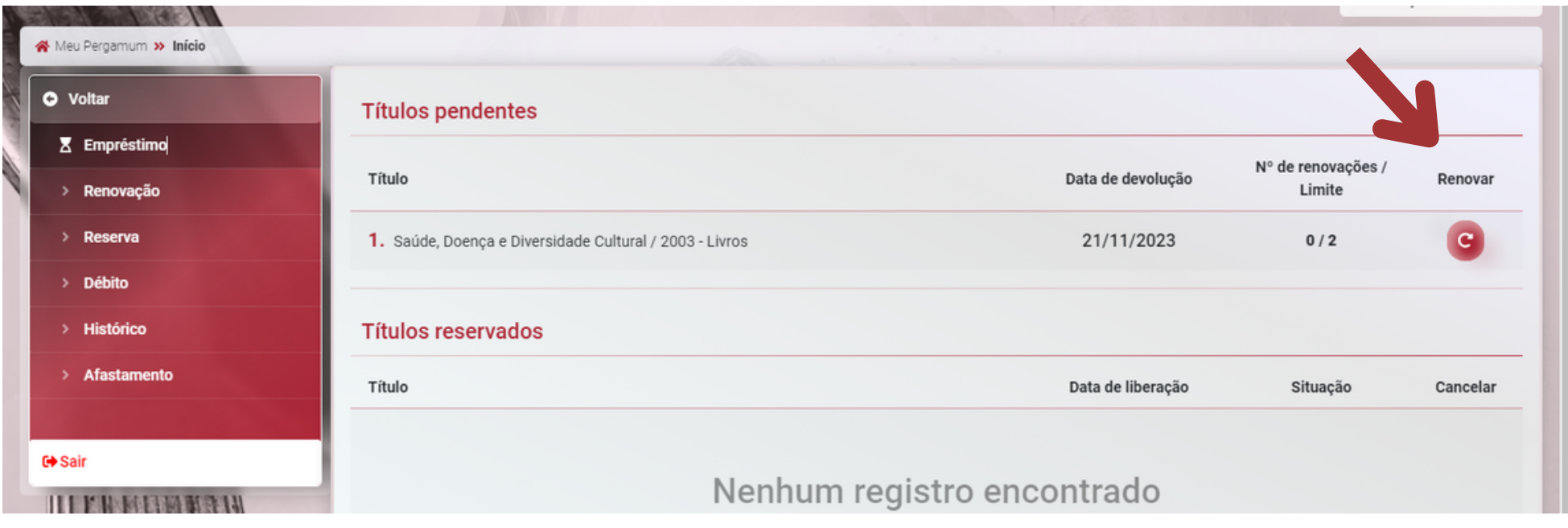

Lembrando que só é possível fazer até 2 renovações online. Caso deseje continuar com livro, apresente-o no balcão da biblioteca junto da carteirinha para a renovação.

### Versão mobile

O processo é semelhante. Após o login, clique no botão no canto direito da tela para acessar o Menu do usuário e, em seguida, o Meu Pergamum. Para a renovação, é só clicar em Títulos pendentes para visualizar os empréstimos.

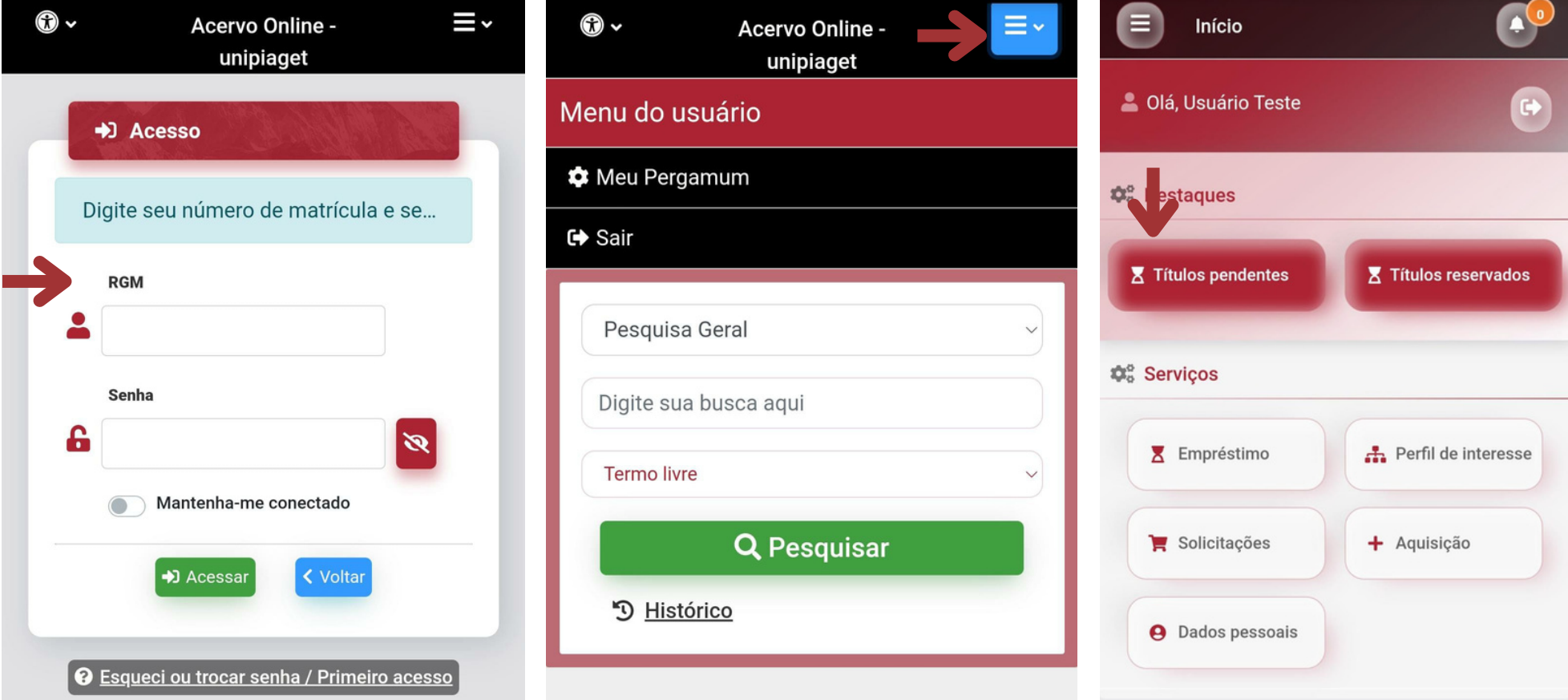

7